# **ESERCITAZIONE 08 – MISURE SU SEGNALI COMPLESSI**

### **1. Misura dello Spettro con incertezza**

1.1 Utilizzare il Sintetizzatore (R&S SML03) per generare un'onda sinusoidale. Selezionare la frequenza di 79.333 MHz con Ampiezza di 5 dBm. Usare i connettori per misurare il segnale con lo SPA. Visualizzare e salvare ampiezza e frequenza del segnale riportando anche l'incertezza sulla misura di frequenza e di ampiezza sia in dBm che in mW (**RELAZIONE**)

Per stimare l'incertezza della misura di frequenza, la ditta fornitrice dello SPA suggerisce la seguente relazione: Max. deviation =  $\pm$  (frequency  $\times$  Ref. freq. + 0.5%  $\times$  span + 10%  $\times$ RBW+  $\frac{1}{2}$  last digit) dove Ref. freq. = 10<sup>-6</sup>.

Per stimare l'incertezza della misura di ampiezza, la ditta fornitrice dello SPA suggerisce che per una misura di ampiezza del segnale (Max. uncertainty of level measurement) lo strumento ha una incertezza massima di 0.5 dB (per livelli tra 10 e -70 dBm, RBW < 100 kHz, S/N > 16 dB)

1.2 Misurare con dei markers ampiezza e frequenza della seconda e terza armonica del segnale (**RELAZIONE**)

### **2. Step recovery diode e moltiplicazione in frequenza**

2.1 Applicare il segnale al punto 1 all'ingresso dell'amplificatore (Mini Circuit ZHL 1A) alimentato con **15 V** (**alimentare l'amplificatore a partire da 0V e crescere lentamente – controllare che la corrente assorbita sia minore di 350 mA**) Misurare con dei markers ampiezza e frequenza della fondamentale e della seconda e terza armonica. Che cosa si nota? (**RELAZIONE**).

2.2 **Mettere RF OFF.** Inserire all'uscita dell'amplificatore un filtro (BIF 70 Mini Circuit). Misurare lo spettro. Che cosa succede? (**RELAZIONE**)

2.3 **Mettere RF OFF.** Aggiungere in cascata lo SRD (GC 80 Herotek) con in uscita un attenuatore da 1 dB Misurare lo spettro (STOP 3 GHz). Che cosa succede ? (**RELAZIONE**)

2.4 **Mettere RF OFF**. Aggiungere in cascata un secondo filtro (BHP 200 Mini Circuit) (rimuove la fondamentale e serve a ridurre la potenza in ingresso allo SPA). Inviare l'uscita all'analizzatore di spettro, salvare tutto lo spettro visibile. Valutare con i markers ampiezza e frequenza delle prime 5 armoniche (**RELAZIONE**).

2.5 **Mettere RF OFF** Inserire il filtro (K&L MW) visualizzare sull'analizzatore di spettro il segnale. Che armonica e' stata selezionata dal filtro? Inserire i marker e salvare **(RELAZIONE)**

## **3. Spettro di un segnale modulato in frequenza**

3.1 Visualizzare lo spettro di un segnale modulato in frequenza con le seguenti impostazioni

**Frequenza portante** = 1 GHz **FM deviation** = 1 kHz **FM source** = LF Gen **Ext. Coupling** = AC **LF Gen. Freq.** = 3 kHz **FM bandwidth** standard

Indice di modulazione m = FM deviation/ LF Gen. Freq **(RELAZIONE)**

3.2 Osservare come, aumentando l'indice di modulazione (m), compaiano più righe spettrali e la banda si allarghi. Nella relazione, riportare i grafici di due casi a vostra scelta, specificando le impostazioni sia del generatore che dello SPA e calcolandone la banda di Carson. **(RELAZIONE).**

3.3 Scegliere 10 valori di indice di modulazione 0 < m < 6 e misurare l'ampiezza della portante. Riportare su un grafico queste ampiezze e sovrapporle con le attese teoriche (comando MATLAB per le funzioni di Bessel Jn(x): besselj(n,x)). Attenti: state usando i dB **(RELAZIONE)**

3.4 Riportare una misura del segnale modulato FM in cui sia soppressa la portante, verificando le attese teoriche (nell'intervallo 0 < m < 6 ce ne sono due). **(RELAZIONE)**

## **4. Spettro di un segnale modulato in frequenza con sovrapposta una modulazione di ampiezza**

4.1 Lasciando accesa la modulazione FM con un assegnato indice di modulazione si accenda anche la modulazione AM con la stessa LF GenFReq e un fissato indice di modulazione. Si osservi come lo spettro non risulti simmetrico. **(RELAZIONE)**

4.2 Misurare posizione e intensità della prima banda laterale a destra e sinistra. Salvare lo spettro e riportarlo nella relazione. **(RELAZIONE)**

### **5. Misure di campo EM**

5.1 Collegare l'antenna (modalità Passive mode) all'analizzatore di spettro (Full Span) utilizzando un cavo coassiale. Settare la modalità **Trace -> max hold**. A cosa sono associati i picchi del segnale? salvare la traccia **(RELAZIONE)**

5.2 Settare la modalità max hold e la banda tra 80 MHz e 110 MHz e salvare la traccia. Sulla traccia salvata valutare con matlab le 3 radio a potenza maggiore (usare la funzione [x,y] = ginput(3)) (**RELAZIONE**)

5.3 Posizionare il marker sulla frequenza di una radio FM (con Resolution BW = 100 kHz) e con Marker function – marker demodulation – FM si può sentire l'audio della radio.

5.4 Misurare la potenza ricevuta (RBW = 300 kHz, Trace Max Hold) valutare il campo elettrico in dB(V/m) utilizzando la formula:

$$
Ei(dBV/m) = PRIC(dBm) + AF(dBm-1) - 13
$$

L'antenna factor dell'antenna in funzione della frequenza è riportato nel data sheet allegato ed include anche l'attenuazione del cavo. Valutare anche il campo magnetico in A/m. Ripetere la misura in 3 posizioni mutuamente ortogonali e valutare mod(E). Riportare la misura con la sua incertezza.  $\delta A_F = \pm 1.5$  dB (normale),  $\delta A_{\text{Finterpolato}} =$  $\pm 0.25$  dB (rettangolare), Disadattamento =  $\pm 0.5$  dB (U shaped)) **(RELAZIONE).**

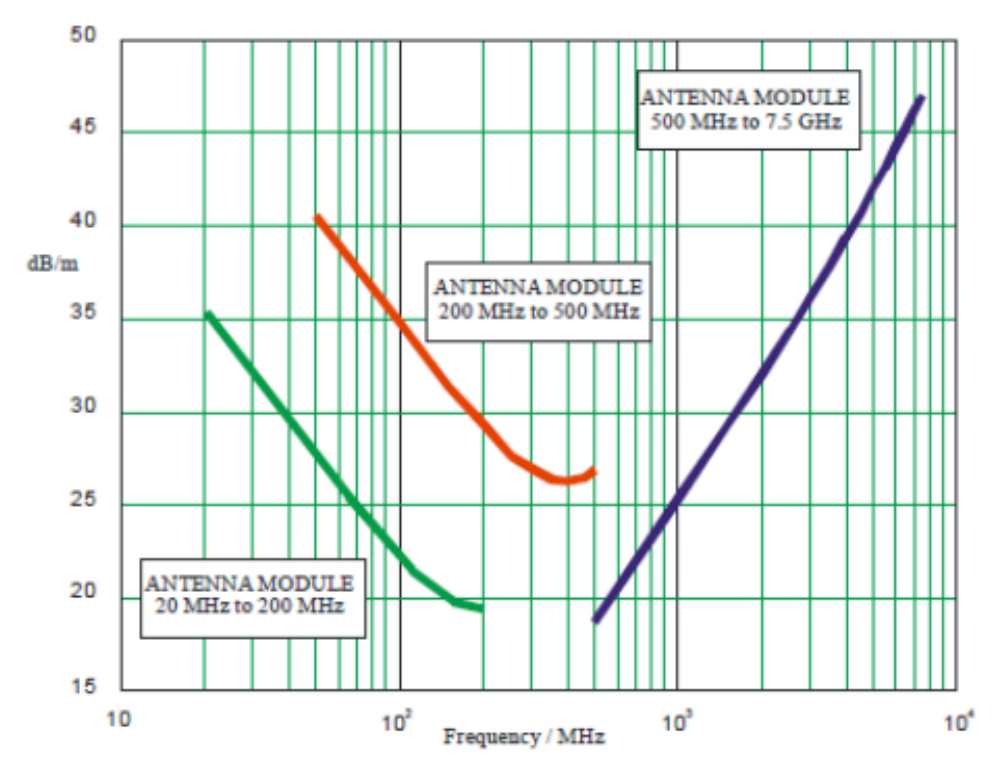

Fig. 4-3: Antenna factor, "Passive" mode.

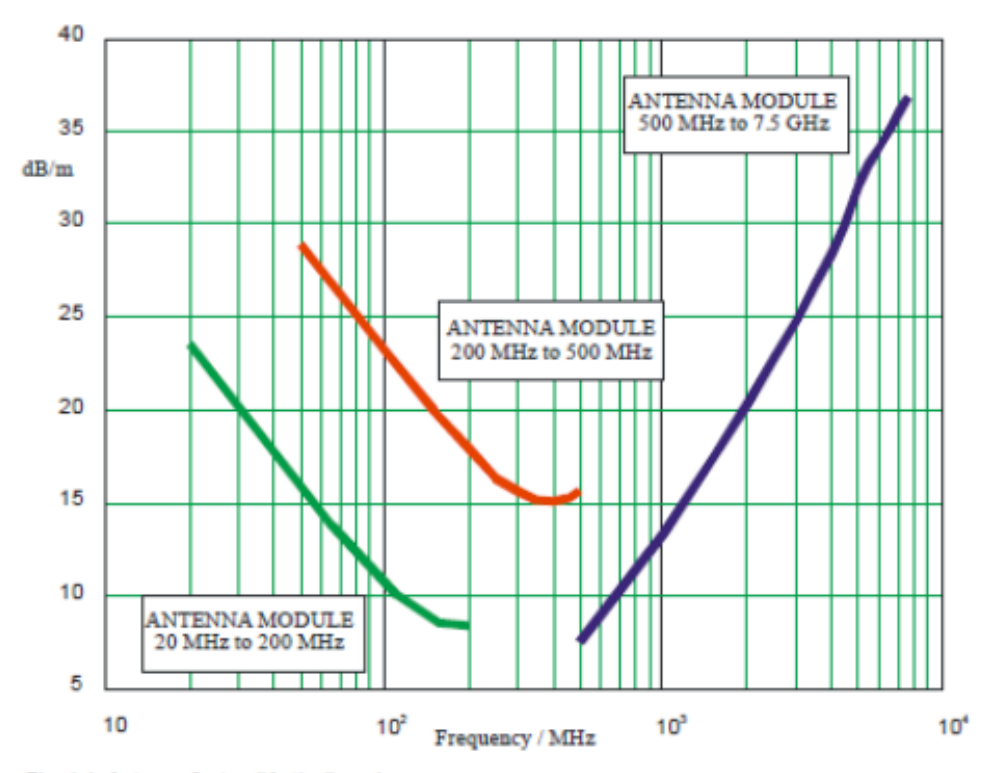

Fig. 4-4: Antenna factor, "Active" mode.